# **MULTIPLEX VOCODER 3**

# USER GUIDE

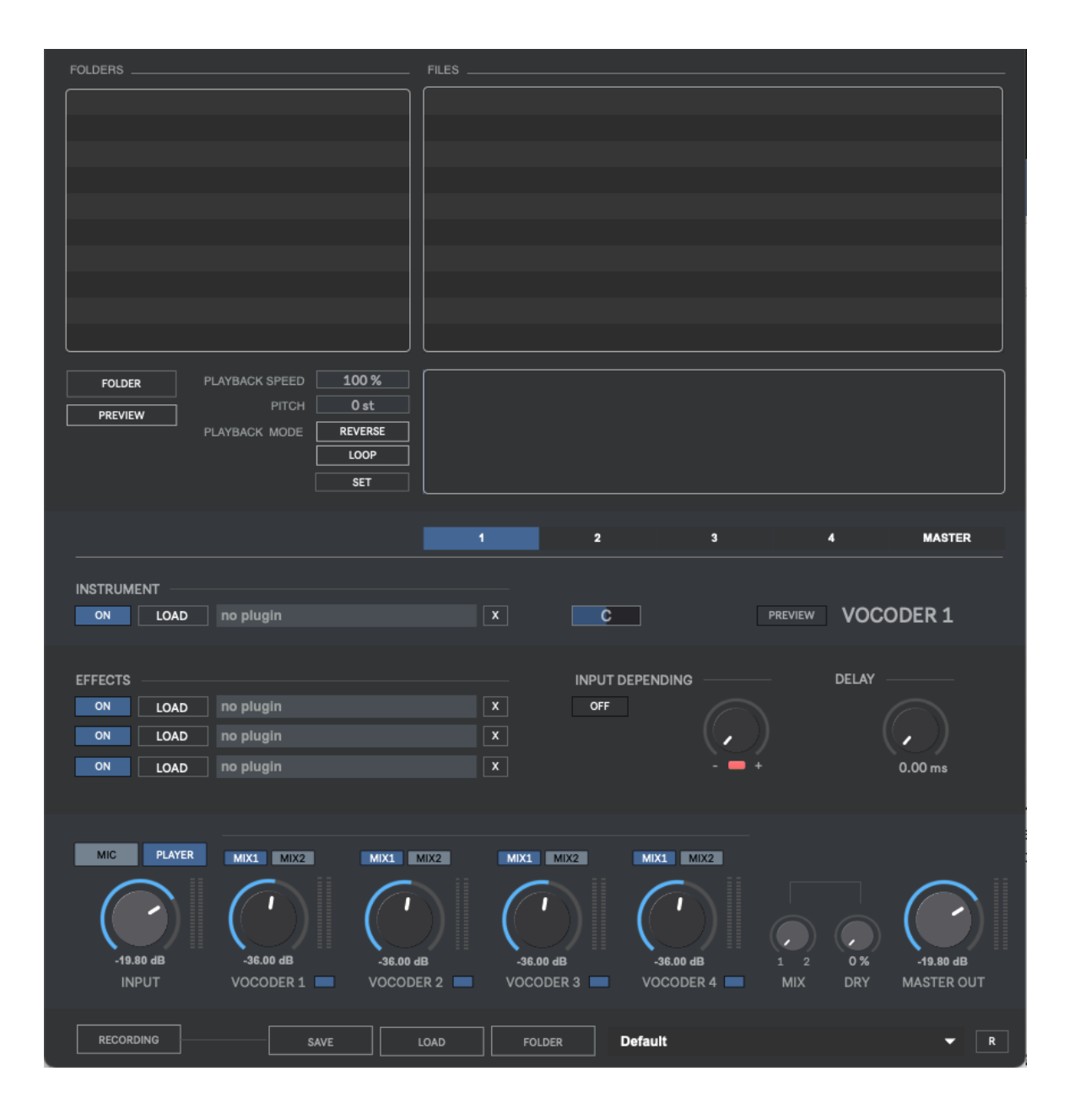

## **TABLE OF CONTENTS**

**1.** Introduction **2.** Setup Instructions **3.** Sections **3.1.** Files Browser **3.2.** Vocoders **3.3.** Master **3.4.**Mixer **4.** Midi Settings **4.1.** Mapping Settings **5.** Recording **6.** Presets Manager **7.** Shortcuts **8.** Audio Settings

**9.** System Requirements

## **1 | INTRODUCTION**

Multiplex Vocoder is a 64 Bits standalone software conceived for music production, live sets and audio postproduction purposes, including voice and sound design.

Multiplex Vocoder allows using VST/AU instruments and audio files as vocoder carrier signals to be modulated by a microphone or by another audio file.

## **2 | SETUP INSTRUCTIONS**

#### **MAC:**

Open Multiplex Vocoder 3.mpkg and follow installation steps. **Important:** Please read "**Important info for Mac users**" pdf before launching this software.

#### **WINDOWS:**

Open Multiplex Vocoder 3 Setup.msi and follow installation steps.

## **3 | SECTIONS**

#### **3.1 | FILES BROWSER**

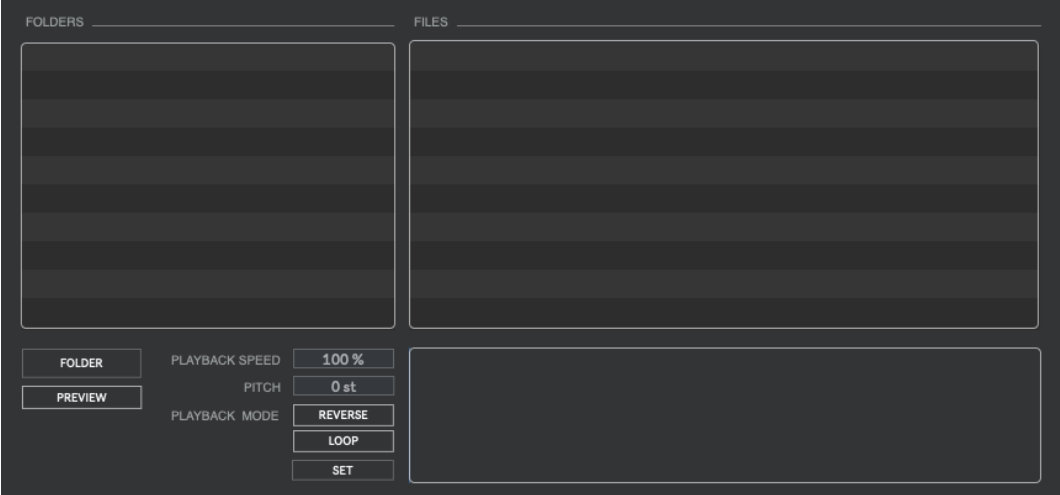

Multiplex Vocoder 3 allows processing Wav, Aiff and Mp3 audio files.

- **Folder:** Select the source files folder. Drag&drop any folder from your computer within Folders section.
- **Preview:** Preview audio files (not processed)
- **Playback Speed:** Set playback speed from 10% to 400%.
- **Pitch:** Apply pitch shifting to source files [+/- 24 semitones]
- **Reverse:** Play audio files in reverse mode, from the end to beginning.
- **Loop:** Activate/deactivate looped playback mode.
- **Set:** Select the full-length audio files for processing
- $\leftarrow$  (Keyboard): Stop audio preview
- $\bullet \quad \rightarrow$  (Keyboard)/spacebar: Play audio file. Also double-click on an audio file name for playback.
- **Waveform:** Select which audio region you want to process through Multiplex Vocoder. Use CMD(Mac)/CTRL(Windows) + Mouse Up/Down to zoom in/out

#### **3.2 | VOCODERS**

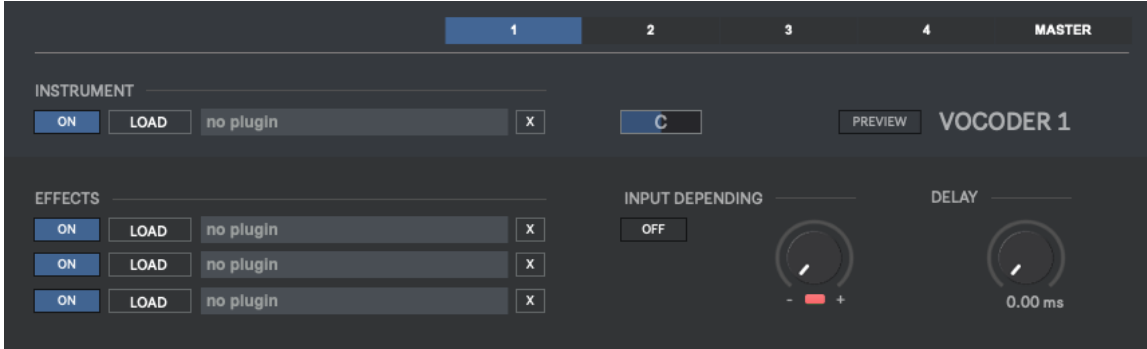

The vocoder sections allows using any **VST or Audio Unit** instrument as the carrier signal for the **vocoders**. There are **4 vocoder sections available**. It works as a standard vocoder, so you will not listen any sound unless you play a keyboard note (or having AutoKey mode enabled).

- **Load:** Select your vst/au instrument. You can also drag&drop any plugin from your computer within plugin name section.
- **View Plugin:** Click over plugin name.
- **X:** Remove plugin
- **Pan:** Pan vocoder output L/R
- **Preview:** Listen to the vocoder output before the convolution processing.

Each vocoder includes 3 vst/au effect plugin sections.

**Input Depending:** Allows enabling/disabling vocoder output based on the input source level. This way you can create more dynamic sounds by enabling vocoder output only when the input level is high (for instance).

**Delay:** Apply a delay to vocoder output signal. It allows creating more dynamic sound decays.

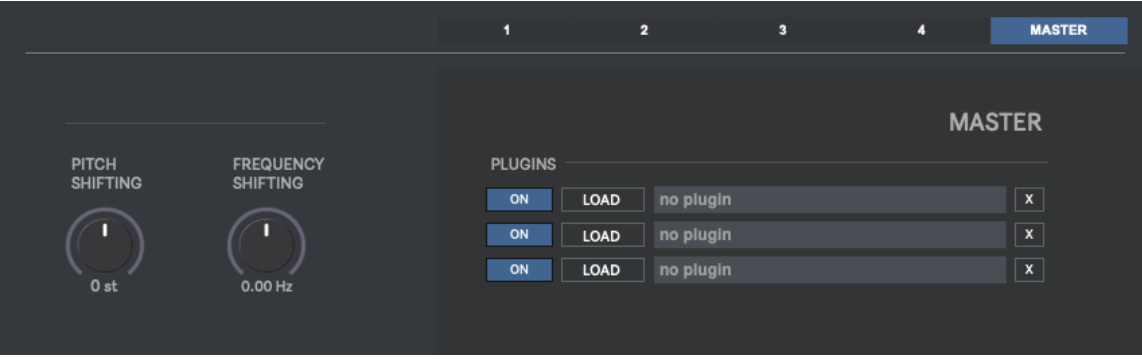

#### **3.3 | MASTER**

Master section includes Pitch Shifting, Frequency Shifting and 3 vst/au plugin sections.

#### **3.4 | MIXER**

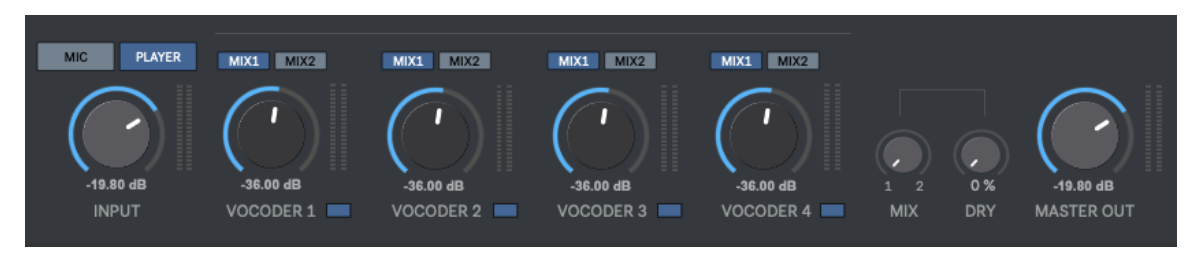

- **Input source:** Select Microphone or Audio (files browser section) input.
- **Mix 1/2:** Send vocoders outputs to Mix 1 or Mix 2. Crossfade between both sends.
- **Dry:** Crossfade between wet/dry signal

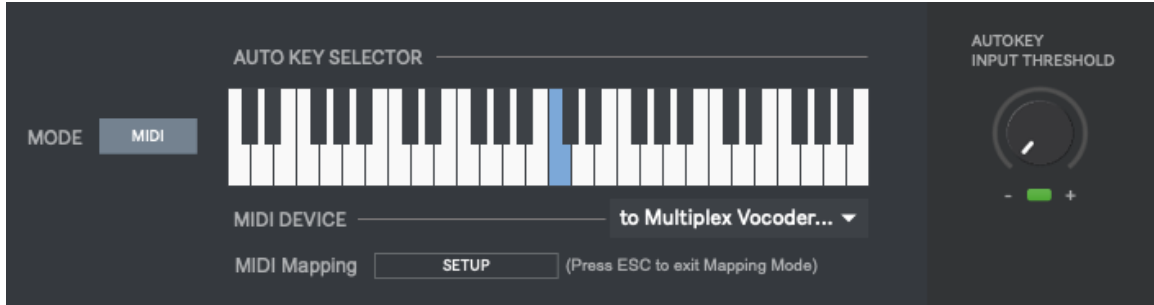

#### **4 | MIDI SETTINGS**

In this section you can select the midi keyboard you want to use for playing the vocoders.

#### **Modes:**

- Midi: Play vocoders using your midi keyboard
- Autokey: Play vocoders without a midi keyboard, based on the selected midi key at Auto Key Selector (by default C3 is selected). The selected midi note will be played as long as input is detected.

**Autokey Input Threshold:** Set at which input level the autokey it`s triggered to generate sound within the vocoders. It's a useful feature when you have some background noise and do not want this background noise to trigger the vocoders.

#### **4.1 | MIDI MAPPING**

You can control several controls using your midi device.

At Audio Settings window click on "**Setup**" to change to midi mapping mode. To assign midi controls just select which control you want to assign and move the desired control within your midi device. To remove a midi link just activate again midi mapping mode, right-click on the selected control you want to remove midi assign and select "Delete Mapping".

Press "**ESC**" to close midi mapping mode.

#### **5 | RECORDING**

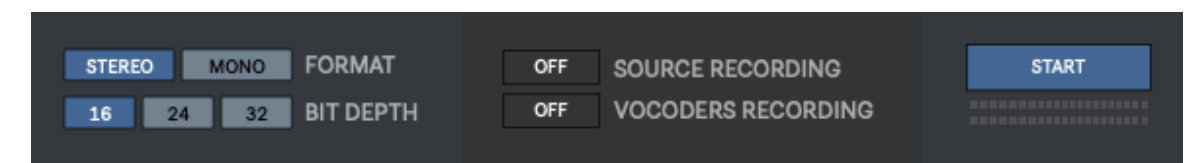

Multiplex Vocoder allows recording in mono/stereo, in wav or aiff (16/24/32Bits). Up to 192kHz (depending your soundcard).

Press "**Start**" to start recording. A pop-up window will ask you where do you want to save the files. As soon as you set the destination folder, the recording will start automatically.

- **Source Recording:** Allows recording source input on a separate audio track simultaneously.
- **Vocoder Recording:** Allows recording each vocoder output on separate audio tracks simultaneously.

#### **6 | PRESETS MANAGER**

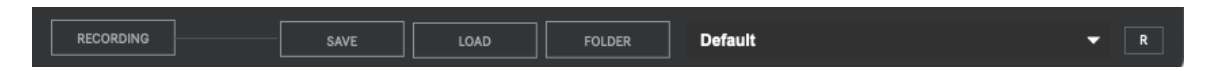

**Save and recall the wholes session data.**

- **Save**: Save a preset
- **Load**: Load a preset
- **Folder**: Load a presets folder within the scroll-down menu for faster experience when working with different presets.
- **R**: Reset Multiplex Vocoder 3 to default.

## **7 | SHORTCUTS**

**CMD (mac)/CTRL (Windows) + A:** Audio Settings **CMD (mac)/CTRL (Windows) + M:** Midi Settings

## **8 | AUDIO SETTINGS**

In this section you can select your audio settings. Set up your own output configuration depending your soundcard and needs at any time.

*If you have audio issues (clicks/distortion/latency) try changing IO Vector Size and Signal Vector Size to lower values.*

## **9 | SYSTEM REQUIREMENTS**

#### **Mac**

Mac Intel machine running OS X 10.11.6 or later. 64 Bits. 4GB Ram Recommended

Apple M1 ARM machine running OS 11.0 or later. 64 Bits. 4GB Ram Recommended

#### **Windows**

Windows 8 or later, multicore processor. 64 Bits. 4GB Ram Recommended

#### **THANKS FOR YOUR SUPPORT!**

Technical support at **[support@digitalbrain-instruments.com](mailto:support@digitalbrain-instruments.com)**

**DIGITAL BRAIN INSTRUMENTS [| http://www.digitalbrain-instruments.com](http://www.digitalbrain-instruments.com/)** Don`t forget to subscribe to our newsletter for the latest news and updates.